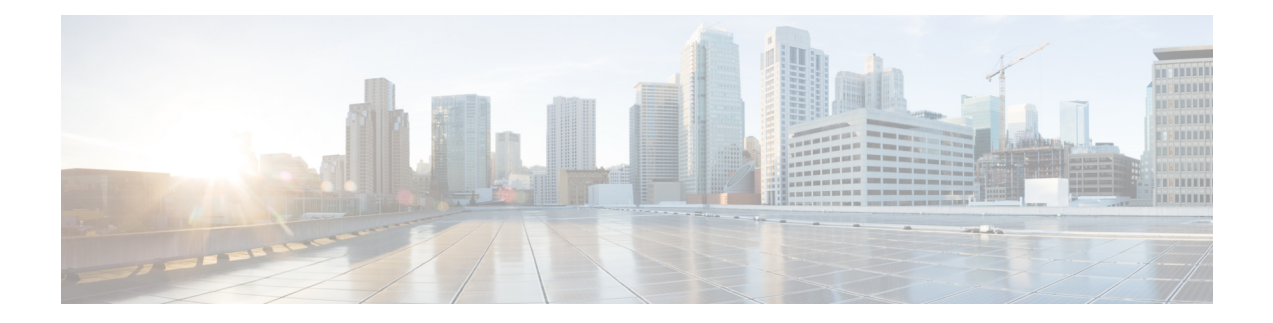

# **Manage Licenses**

This chapter contains the following topics:

- License Manager [Overview,](#page-0-0) on page 1
- [Integration](#page-4-0) with Cisco Smart Accounts, on page 5
- Set Up License [Manager,](#page-4-1) on page 5
- Visualize License Usage and [Expiration,](#page-5-0) on page 6
- View [License](#page-6-0) Details, on page 7
- Change [License](#page-7-0) Level, on page 8
- Export License [Information,](#page-8-0) on page 9
- Auto Registration of Smart [License-Enabled](#page-8-1) Devices, on page 9
- Day 0 Configuration for Smart [License-Enabled](#page-8-2) Devices, on page 9
- Apply Specific License [Reservation](#page-9-0) or Permanent License Reservation to Devices, on page 10
- Cancel SLR or PLR Applied to [Devices,](#page-11-0) on page 12
- Install the [Authorization](#page-11-1) Code and Enable the High Security License, on page 12
- Disable High Security [License,](#page-12-0) on page 13
- Upload Resource [Utilization](#page-13-0) Details to CSSM, on page 14
- Change Device [Throughput,](#page-13-1) on page 14
- Transfer Licenses Between Virtual [Accounts,](#page-14-0) on page 15
- Manage Customer Tags to Smart [License-Enabled](#page-14-1) Devices, on page 15
- Modify [License](#page-15-0) Policy, on page 16

## <span id="page-0-0"></span>**License Manager Overview**

The Cisco DNA Center License Manager feature helps you visualize and manage all of your Cisco product licenses, including Smart Account licenses. Click the menu icon  $(\equiv)$  and choose **Tools** > **License Manager**. The **License Manager** window contains tabs with the following information:

- **Overview**:
	- **Switch**: Shows purchased and in-use license information for all switches.
	- **Router**: Shows purchased and in-use license information for all routers.
	- **Wireless**: Shows purchased and in-use license information for all wireless controllers and access points.
- **ISE**: Shows purchased and in-use license information for devices managed by Cisco Identity Services Engine (ISE).
- **Licenses**: The **License Summary** shows the total licenses purchased from Cisco Smart Software Management (CSSM), number of licenses that are about to expire, and out-of-compliance details for all types of licenses for all Cisco devices.
- **Devices**: The **Devices**table showsthe license type, license expiry, license mode, virtual account, associate site, and registrations status of each device managed by Cisco DNA Center.
- **Reporting**: The **Smart License Readiness** shows the steps to take before devices can be updated to the simplified model. The**Smart License Compliance** card allows you to launch the**Smart License Update** work flow.
- **Sync Status**: In a table, the Smart License Policy (SLP) compliance shows the devices and timeline graph of license usage reports sent from Cisco DNA Center to CSSM. You can filter the devices based on their status and export the compliance report in CSV or PDF format.
- **Notifications**: Shows notifications such as CSSM Connectivity, Connection Mode, Device App Over Usage, Upload Usage Report, and so on.

To manage licenses, you can use the controls shown above the table listings in each tab. The following table describes each of the controls.

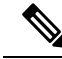

**Note** Not all controls are available in every tab.

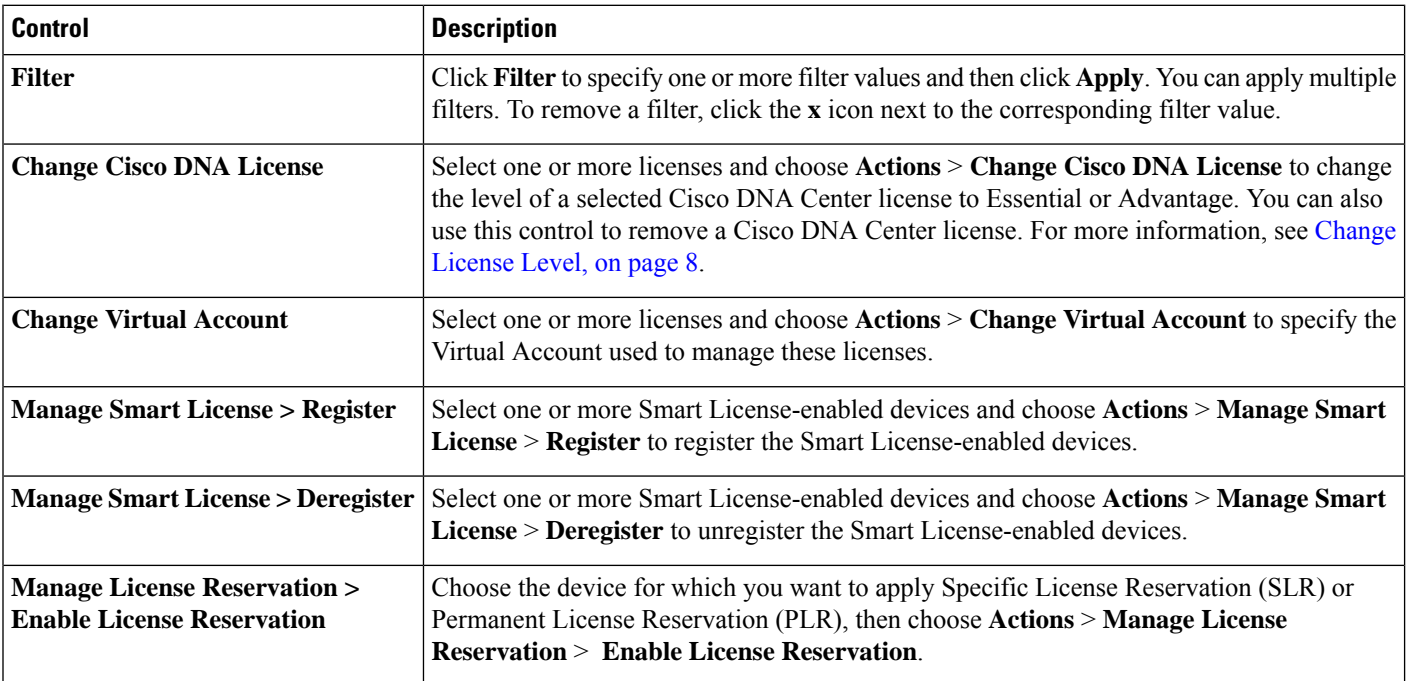

#### **Table 1: License Management Controls**

П

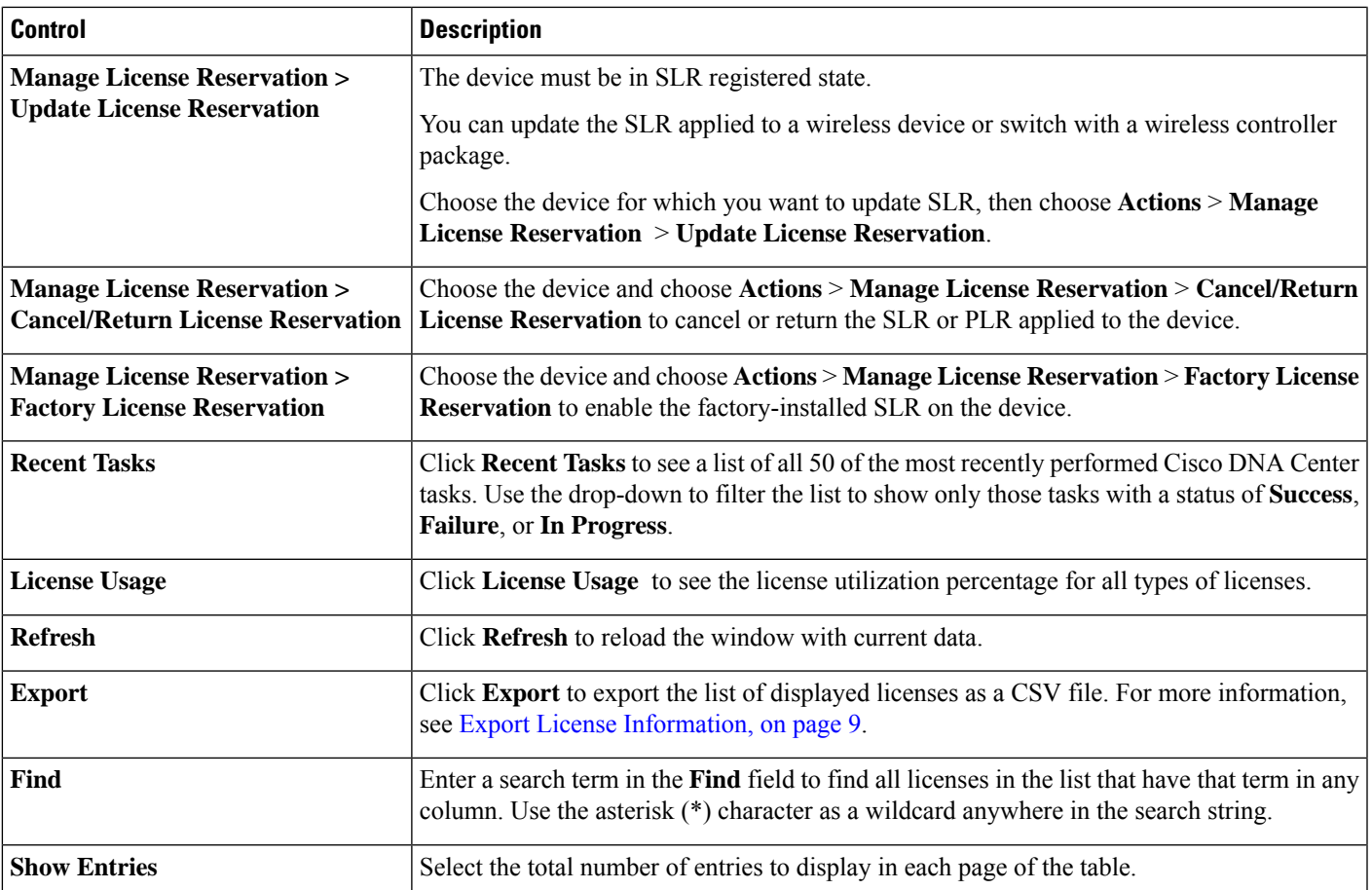

The Licenses table displays the information shown for each device. All of the columns support sorting. Click the column header to sort the rows in ascending order. Click the column header again to sort the rows in descending order.

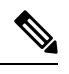

Not all columns are used in every tab. Additionally, some of the columns are hidden in the default column view setting, which can be customized by clicking the More icon ( $\frac{1}{2}$ ) at the right end of the column headings. **Note**

### **Table 2: License Usage Information**

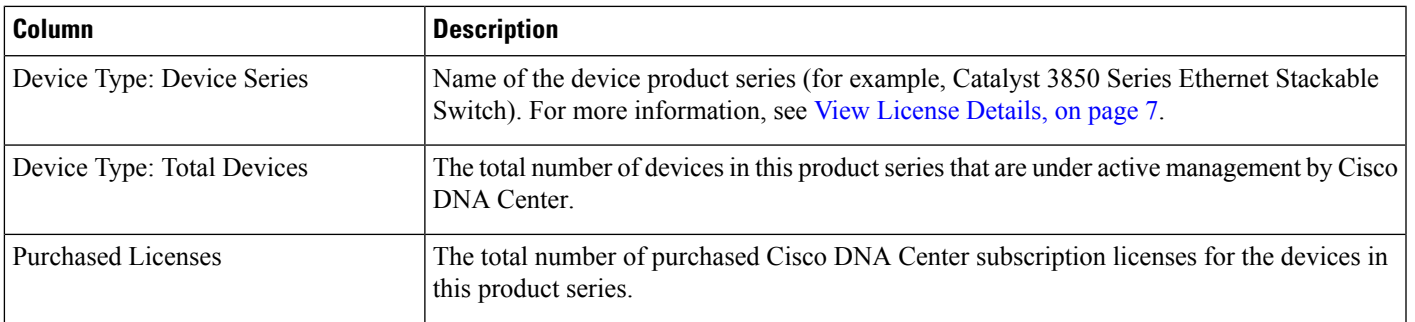

I

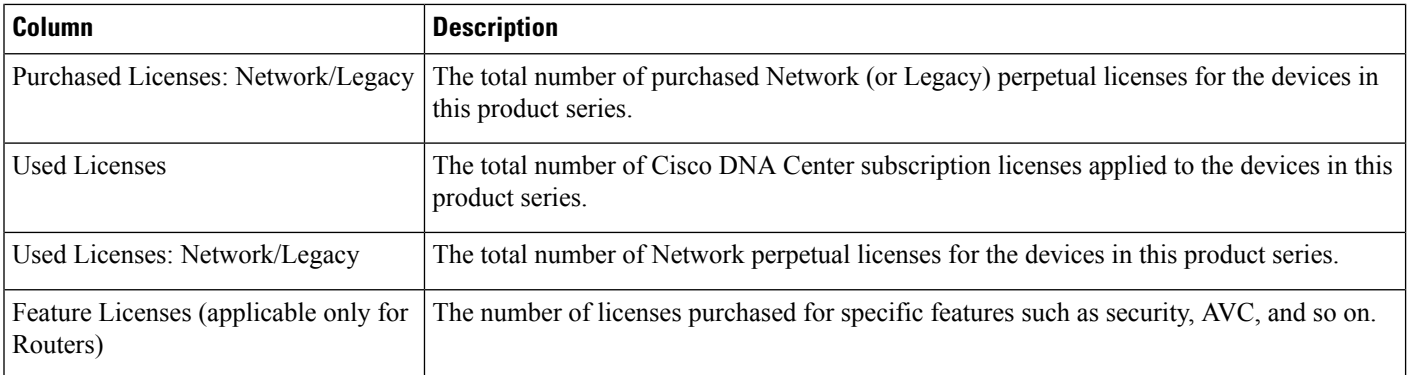

### **Table 3: All License Information**

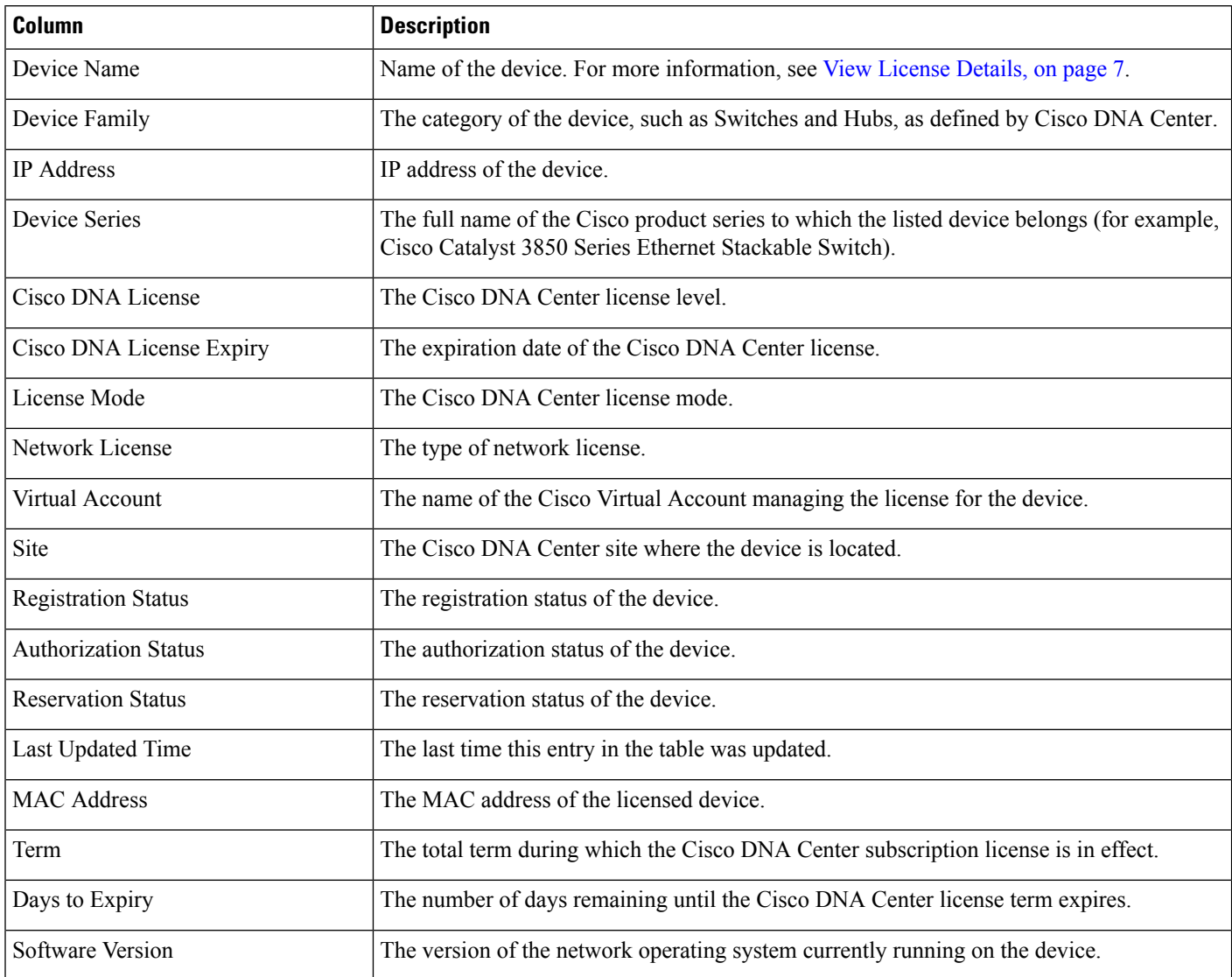

i.

### <span id="page-4-0"></span>**Integration with Cisco Smart Accounts**

Cisco DNA Center supports Cisco Smart Accounts, an online Cisco service that provides simplified, flexible, automated software- and device-license purchasing, deployment, and management across your organization. You can add multiple Cisco Smart Accounts.

When there are multiple Cisco Smart Accounts, one account is designated as the default, which the License Manager uses for visualization and licensing operations (such as registration, license level changes, and so on).

After changing the default Cisco Smart Account, it takes several minutes to retrieve the data from CSSM and display it on the License Manager Overview and All License windows.

You can delete any Cisco Smart Accounts, except for the default account.

If you already have a Cisco Smart Account, you can use Cisco DNA Center to:

- Track your license consumption and expiration
- Apply and activate new licenses, without intervention
- Promote each device's license level from Essentials to Advantage (or vice versa) and reboot the device with the newly changed level of feature licensing
- Identify and reapply unused licenses

You can accomplish this automatically, without leaving Cisco DNA Center.

## <span id="page-4-1"></span>**Set Up License Manager**

You must set up access to your Cisco Smart Account before you can use the Cisco DNA Center License Manager tools.

### **Before you begin**

- Ensure that you have SUPER-ADMIN-ROLE permissions and the appropriate RBAC scope to perform this procedure.
- Collect the Cisco user ID and password for your Smart Account.
- If you have multiple Smart Accounts, choose the Smart Account that you want to use with Cisco DNA Center, and collect that account's user ID and password.
- To enable a Smart Account, Cisco DNA Center must have reachability to tools.cisco.com.
- To apply licenses to a device in Cisco DNA Center, the device must be present in Inventory, must have a site assigned to it, and must have reachability to tools.cisco.com.
- Ensure that all allowed ports, FQDNs, and URLs listed in the Cisco DNA Center [Installation](https://www.cisco.com/c/en/us/support/cloud-systems-management/dna-center/products-installation-guides-list.html) Guide are allowed on any firewall or proxy.

**Step 1** Log in using a Cisco DNA Center system administrator username and password.

- **Step 2** Click the menu icon  $(\equiv)$  and choose **System** > **Settings** > **Cisco.com Credentials**.
- **Step 3** Under **Cisco.com Credentials**, enter the username and password for your cisco.com account.
- **Step 4** Click the menu icon  $(\equiv)$  and choose **System** > **Settings** > **Smart Account**.
- **Step 5** Under **Smart Account**, click **Add** and enter the username and password for your Smart Account.
- **Step 6** Click **Save**.
- **Step 7** If you have multiple Smart Accounts, click **Add** and enter your additional accounts.
- **Step 8** If you have multiple Smart Accounts, choose one account to be the default. The License Manager uses the default account for visualization and licensing operations. To change the default Smart Account:
	- a) Click **Change** next to the selected Smart Account name.
	- b) Change the active Smart Account and choose a Smart Account to be the default.
	- c) Click **Apply**. After changing the default account, it takes several minutes to retrieve the data from CSSM and display it on the License Manager Overview and All License windows.
- **Step 9** To edit a Smart Account, click the three dots in the Actions column and choose **Edit**.
- **Step 10** To delete a nondefault Smart Account, click the three dots in the Actions column and choose **Delete**.
- **Step 11** To access your Smart Account using a virtual or subordinate Smart Account name and password, under **Link Your Smart Account**, choose:
	- **Use Cisco.com user ID** if your cisco.com and Smart Account credentials are the same.
	- **Use different credentials** if your cisco.com and Smart Account credentials are different, and then enter your Smart Account credentials.

**Step 12** Click **View all virtual accounts** to view all virtual Smart License Accounts.

### **What to do next**

Register the Cisco DNA Center controller as a controller for Cisco Plug and Play Connect in a Cisco Smart Account, for redirection services. This also allows you to synchronize the device inventory from the Cisco Plug and Play Connect cloud portal to Cisco DNA Center Plug and Play. For more information, see "Register or Edit a Virtual Account" in the Cisco DNA [Center](https://www.cisco.com/c/en/us/support/cloud-systems-management/dna-center/products-user-guide-list.html) User Guide.

## <span id="page-5-0"></span>**Visualize License Usage and Expiration**

Cisco DNA Center can display graphical representations of your purchased licenses, how many of them are in use (that is, assigned to devices), and their duration.

**Step 1** Click the menu icon  $(\equiv)$  and choose **Tools** > **License Manager**.

**Step 2** Select the type of device category whose license usage you want to see: **Switches**, **Routers**, **Wireless**, **ISE**, **Licenses**, or **Reporting**.

The **License Usage** pie chart at the top of the window displaysthe aggregate number of purchased licenses and the number of licenses currently in use for the device category you selected. The graphs also indicate the proportion of Essentials versus Advantage licenses within each total.

Under the graphs, the **License Usage** table shows subtotals for used and unused licenses, listed alphabetically by product family name.

**Step 3** To see detailed comparisons for a particular product family, click the name of the product family in the **Device Series** column.

Cisco DNA Center displays details about the product family you selected.

**Step 4** To see a graphical representation of license duration, scroll down to the **License Timeline** section. The timeline graph for each product family is a visual representation of when the licenses in the configured Smart Account will expire for that product family.

### <span id="page-6-0"></span>**View License Details**

There are many ways to find and view license details in Cisco DNA Center. For example, you can click the license usage and term graphs displayed in the **Switches**, **Routers**, **Wireless**, **ISE**, or **All Licenses** tabs in the License Manager window. Each graph displays pop-ups with aggregated facts about licenses for each of these product families.

The simplest method for getting the most comprehensive license details for a single device is to use the License Manager's **All Licenses** table, as explained in the following steps.

### **Step 1** Click the menu icon  $(\equiv)$  and choose **Tools** > **License Manager** > **All Licenses**.

The License Manager window displays a table listing all of your discovered devices and their licenses. Information in the table includes only basic device and license information, such as device type, license expiration dates, and so on.

- **Step 2** Scroll through the table to find the device whose license details you want to see. If you are having trouble finding the device you want, you can:
	- Filter: Click <sup>T</sup> and then enter your filter criteria in the appropriate field. (For example, enter all or part of the device name in the **Device Name** field.) You can enter filter criteria in multiple fields. When you click **Apply**, the table displays only the rows displaying information that matches your filter criteria.

If you want to view the devices that belong to a particular site, navigate to the site in the left pane, and click the site. The devices are filtered accordingly. A site marker indicating the site hierarchy is displayed at the top of the page.

- **Find**: Click in the **Find** field and enter the text you want to find in any of the table columns. When you press **Enter**, the table scrolls to the first row with text that matches your entry in the **Find** field.
- **Customize**: Click <sup>i</sup> and select the columns you want displayed in the table. For example, deselect **Device Model** or select **Days to Expiry**. When you click **Apply**, the table displays only the columns you selected.
- **Step 3** When you find the device you want, click the **Device Name** link in the row for that device.

Cisco DNA Center displays the **License Details** window with complete license details and license history for the device you selected. **Actions** displays actions that can be performed on the device or its licenses.

When you are finished, click **\*** to close the **License Details** window.

## <span id="page-7-0"></span>**Change License Level**

You can upgrade or downgrade the feature level of your device licenses. You can do this with Cisco DNA Center (subscription) licenses. Your feature level choices are either the basic Essentials level or the comprehensive Advantage level. (Note that network license conversion is available for products in the Cisco Catalyst 9000 device family only and network license conversion is handled implicitly when the Cisco DNA Center license level is changed.)

Whenever you change a device's license level, Cisco DNA Center automatically downloads and applies your licenses behind the scenes, using your Smart Account.

Because applying a license level change requires a device reboot, License Manager prompts you to confirm that you want to reboot the device as soon as the license level change is complete. You can choose not to reboot with the license change, but you will need to schedule the reboot at a later time, or your license level change will not be applied.

**Step 1** Click the menu icon  $(\equiv)$  and choose **Tools** > **License Manager** > **Licenses**.

The License Manager window displays a table listing all of your discovered devices and their licenses.

- **Step 2** Use **Find** or scroll through the table to find the devices whose license level you want to change. If you are having trouble finding the device you want, or want to select multiple devices, follow the tips in View [License](#page-6-0) Details, on page 7 to change the table to display only the devices you want.
- **Step 3** Check the check box next to each device for which you want to change the license level, then choose **Actions** > **Change Cisco DNA License**.

Cisco DNA Center displays a **Change License Level** window appropriate for the license type you want to change.

- **Step 4** Click the license level you want for these devices: **Essentials** or **Advantage**. To remove the license from the device, click **Remove**.
- **Step 5** Click **Next**. Cisco DNA Center asks if you want the change to be applied right away or at a later time. You also must choose whether you want to reboot the device as soon as its license status is updated.

To continue:

- If you are not ready to make the change: Click **Back** to change your License Level selection, or click **\*** to close the window and cancel the change.
- If you are ready to make the change immediately: Click **Now**, then click **Confirm**. The device using this license will reboot as soon as the change is applied.
- If you want the change to be applied later: Click **Later**, enter a name for the scheduled task, and specify the date and time when you want the change to be applied. If you want the change to take place as scheduled in the time zone of the site where the device is located, click **Site Settings**. When you are finished specifying the schedule parameters, click **Confirm**.

## <span id="page-8-0"></span>**Export License Information**

You can quickly export license information from Cisco DNA Center to backup PDF or Microsoft Excel files. These license backup files are intended to assist your organization's accounting and reporting needs.

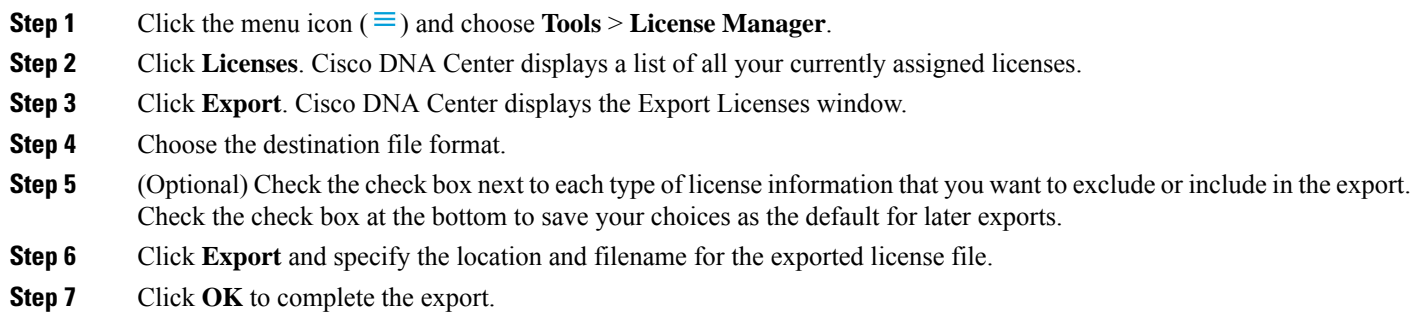

# <span id="page-8-1"></span>**Auto Registration of Smart License-Enabled Devices**

You can enable auto registration of Smart License (SL)-enabled devices. When auto registration is enabled, anySL-enabled devices added to Cisco DNA Center are automatically registered to the chosen virtual account.

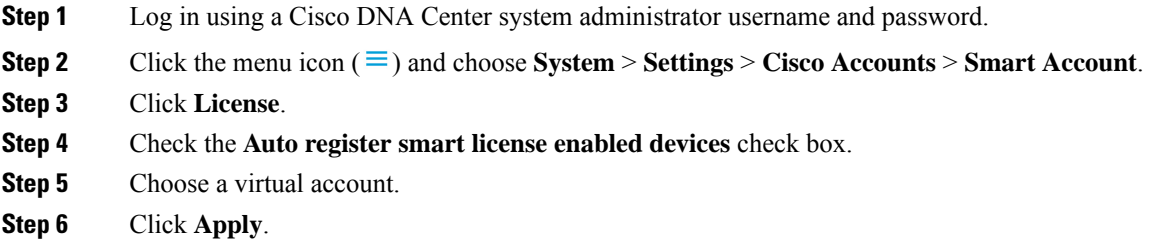

# <span id="page-8-2"></span>**Day 0 Configuration for Smart License-Enabled Devices**

Devices that are already added to Cisco DNA Center before enabling auto registration are not automatically registered. You can view the Smart License-enabled devices that are not registered in the **All License** page.

**Step 1** Click the menu icon  $(\equiv)$  and choose **Tools** > **License Manager** > **License**.

The **License Manager** window displays a banner message with the number of SL-enabled devices that are not auto registered and a table listing all of your discovered devices and their licenses with a link to set up auto registration.

Alternatively, you can filter the unregistered devices by using the **Registration Status** column.

**Step 2** Choose the SL-enabled devices that you want to register and choose **Actions** > **Manage Smart License** > **Register**.

**Step 3** Choose the virtual account and click **Continue**.

### **Step 4** To register the devices:

- If you want to register the devices immediately, choose **Now** and click **Confirm**.
- If you want to register the devices later, choose **Later** and specify a date and time. When you are finished specifying the schedule parameters, click **Confirm**.

# <span id="page-9-0"></span>**Apply Specific License Reservation or Permanent License Reservation to Devices**

Smart Licensing requires a smart device instance to regularly sync with Cisco Smart Software Management (CSSM) so that the latest license status is refreshed and compliance is reported.Some customers have devices that are within highly secured networks with limited internet access. In these types of networks, devices cannot regularly sync with CSSM and show out of compliance. To support these customer environments, Specific License Reservation (SLR) and Permanent License Reservation (PLR) have been introduced. The License Manager enables Cisco DNA Center customers to reserve licenses securely from CSSM using an API-based workflow. In Cisco DNA Center, it requires a one-time connectivity to CSSM in the staging environment, then the devices never need to connect to Cisco in SLR or PLR mode. If no connectivity to CSSM or staging is possible, you can resort to the manual SLR/PLR workflow available in CSSM.

SLR lets you install a node-locked license file (SLR authorization code) on a product instance. This license file enables individual (specific) licenses (entitlement tags).

PLR lets you install an authorization code that enables all licensed features on the product.

Both SLR and PLR require preapproval at the Smart Account level. Contact licensing@cisco.com for support.

To enable SLR or PLR when both the device and Cisco DNA Center are connected to CSSM, see [Enable](#page-9-1) SLR/PLR When the Devices and Cisco DNA Center Are [Connected](#page-9-1) to CSSM, on page 10.

To enable SLR or PLR when the device and Cisco DNA Center do not have connectivity to CSSM, see [Enable](#page-10-0) SLR/PLR When the Devices and Cisco DNA Center Are Not [Connected](#page-10-0) to CSSM, on page 11.

### <span id="page-9-1"></span>**Enable SLR/PLR When the Devices and Cisco DNA Center Are Connected to CSSM**

- **Step 1** Click the menu icon  $(\equiv)$  and choose **Tools** > **Licenses** > **Licenses**.
- **Step 2** Select the devices for which you want to apply SLR or PLR, and choose **Actions** > **Manage License Reservation** > **Enable License Reservation**.
- **Step 3** Choose **Specific License Reservation (SLR)** or **Permanent License Reservation (PLR)** and click **Continue** to obtain the request codes for the selected devices.
- **Step 4** After the request codes are generated for the selected devices, click **Continue**.
- **Step 5** Choose a virtual account from which you want to reserve licenses and click **Continue** to generate the authorization codes for the selected devices.
- **Step 6** After the authorization codes are generated, do any of the following:
- To apply SLR immediately, choose the devices and click **Continue**.
- To apply SLR at a later time, click **Apply Later**.
- **Step 7** Click **Confirm** to apply SLR/PLR to the selected device.

You can now view the updated status of the devices under **Reservation Status** on the **All Licenses** page.

### <span id="page-10-0"></span>**Enable SLR/PLR When the Devices and Cisco DNA Center Are Not Connected to CSSM**

Use this procedure to enable SLR/PLR for the devices that are not connected to CSSM.

- **Step 1** Click the menu icon  $(\equiv)$  and choose **Tools** > **Licenses** > **Licenses**.
- **Step 2** Select the devices for which you want to apply SLR or PLR, and choose **Actions** > **Manage License Reservation** > **Enable License Reservation**.
- **Step 3** Choose**Specific License Reservation(SLR)** or **Permanent License Reservation(PLR)** and click **Continue** to obtain the request codes for the selected devices.

You also can connect to the device through Telnet to obtain the request code.

- **Step 4** After the request codes are generated for the selected devices, click **Export**. This downloads the requestcodes.csv file, which contains the IP address, serial number of the device, and the request code.
- **Step 5** Save the file to your preferred location.
- **Step 6** Obtain the authorization code for each device from CSSM and update it in the CSV file. See Generate the [Authorization](#page-10-1) Code from [CSSM.](#page-10-1)
- **Step 7** Click the **Upload CSV** link.
- **Step 8** Click the **Select a file from your computer** link to select the saved CSV file.
- **Step 9** Click **Continue**.
- <span id="page-10-1"></span>**Step 10** Choose a virtual account from which you want to reserve licenses and click **Continue**. SLR or PLR is applied to the selected devices.

You can now view the updated status of the devices under **Reservation Status** on the **All Licenses** page.

### **Generate the Authorization Code from CSSM**

#### **Before you begin**

You must have Smart Account credentials to log in to CSSM.

**Step 1** Log in to **CSSM**.

**Step 2** Choose **Inventory** > **Licenses** > **License Reservation**. The Smart License Reservation wizard appears.

The **License Reservation** button is visible on the **Licenses** tab only if you have specific license reservation enabled for your Smart Account.

- **Step 3** In the **Step 1: Enter Request Code** tab, enter the request code in the **Reservation Request Code** field and click **Next**.
- **Step 4** In the **Step 2: Select Licenses** tab, check the **Reserve a specific license** check box.
- **Step 5** In the **Quantity to Reserve** field, enter the number of licenses that you want to reserve and click **Next**.
- **Step 6** In the **Step 3: Review and Confirm** tab, click **Generate Authorization Code**.
- **Step 7** Obtain the authorization code from the **Step 4: Authorize Code** tab.

## <span id="page-11-0"></span>**Cancel SLR or PLR Applied to Devices**

You can cancel or return the SLR or PLR that is applied to a device.

- **Step 1** Click the menu icon  $(\equiv)$  and choose **Tools** > **Licenses** > **Licenses**.
- **Step 2** Click the device and choose **Actions** > **Manage License Reservation** > **Cancel/Return License Reservation**.
- <span id="page-11-1"></span>**Step 3** Click **Cancel** to return the licenses.

You can view the updated status of the devices under **Reservation Status** on the **All Licenses** page.

# **Install the Authorization Code and Enable the High Security License**

Cisco offers a throughput of 250 Mbps be default. To increase the device throughput more than 250 Mbps, you must get the authorization code from Cisco. You can install the authorization code and enable the High Security (HSEC) license in a single workflow or in separate workflows, as required.

#### **Before you begin**

Ensure that the device is running Cisco IOS-XE software release 17.3.2 or later.

- **Step 1** Click the menu icon  $(\equiv)$  and choose **Tools** > **License Manager**.
- **Step 2** Click the **Reporting** tab.
- **Step 3** Click the **Smart License Compliance** card.
- **Step 4** In the **Smart License Update** window, click **Let's Do It**.

To skip this window in the future, check **Don't show this to me again**.

- **Step 5** In the **Select Smart Account** window, choose **Smart Account** and **Virtual Account** from the drop-down list.
- **Step 6** Click **Next**.
- **Step 7** In the **Choose Sites and Devices** window, choose the devices on which you want to install the authorization code and click **Next**.

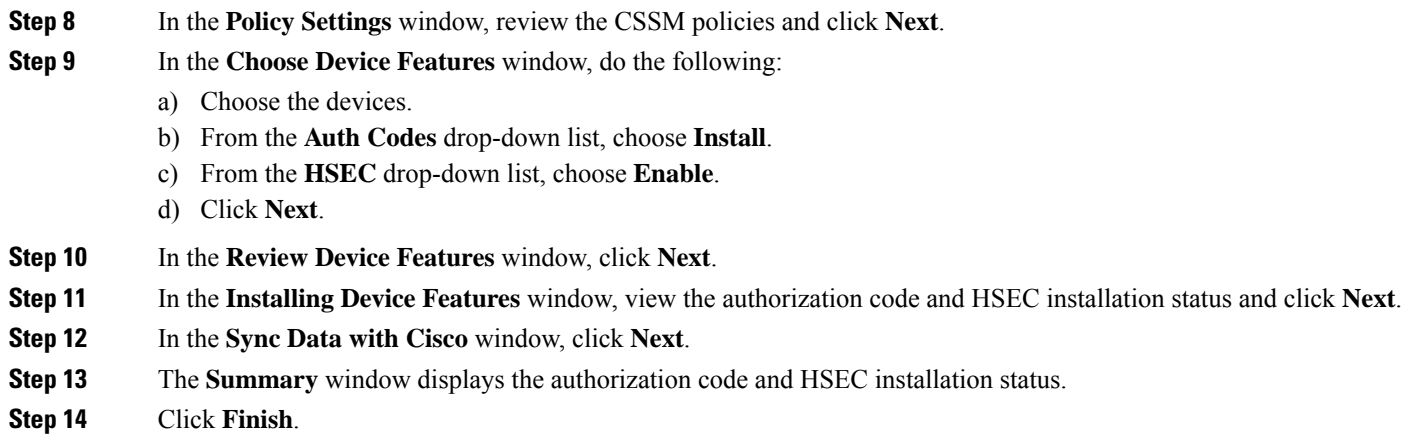

# <span id="page-12-0"></span>**Disable High Security License**

You can disable the HSEC license from a device if you don't want to consume the HSEC license unnecessarily.

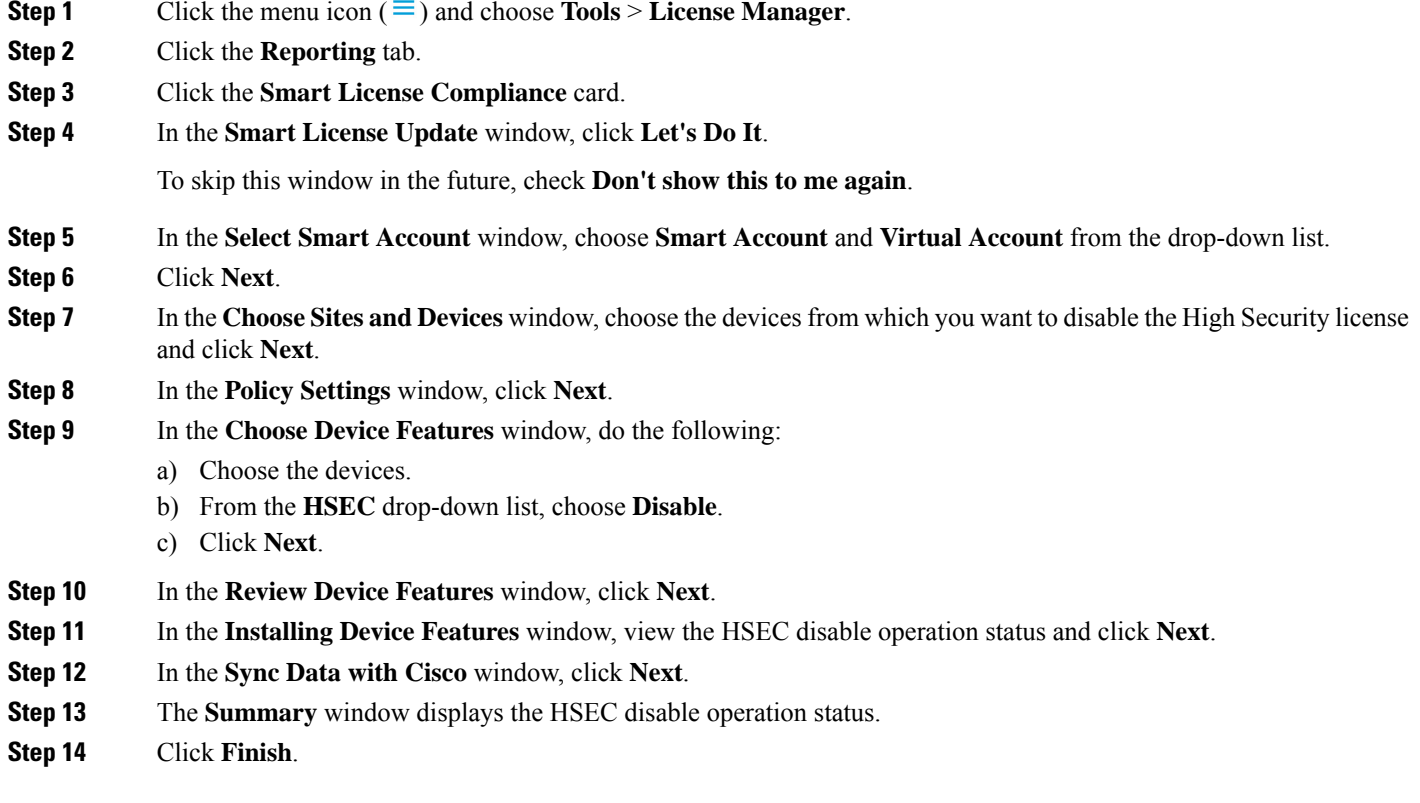

# <span id="page-13-0"></span>**Upload Resource Utilization Details to CSSM**

You can upload resource utilization details to CSSM instantly or schedule an uploading event.

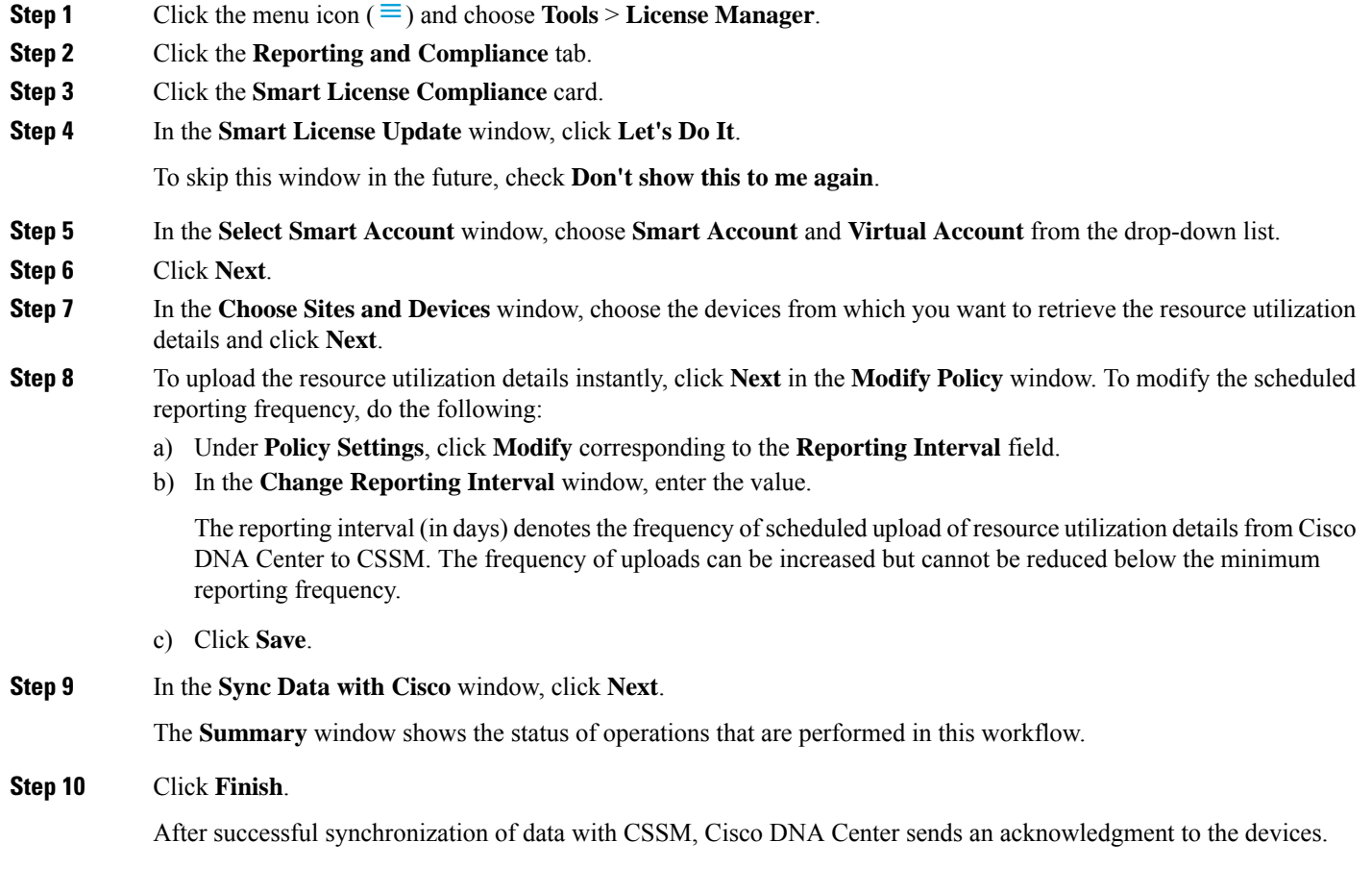

### **What to do next**

The number of devices for which the license usage reporting has failed is shown in a separate **Smart License Compliance** card with the **Retry** option. Click the **Smart License Compliance** card and redo the above procedure to send the license usage reports from the failed devices to CSSM.

# <span id="page-13-1"></span>**Change Device Throughput**

You can change the throughput of Smart License-enabled routers.

**Step 1** Click the menu icon  $(\equiv)$  and choose **Tools** > **License Manager**.

П

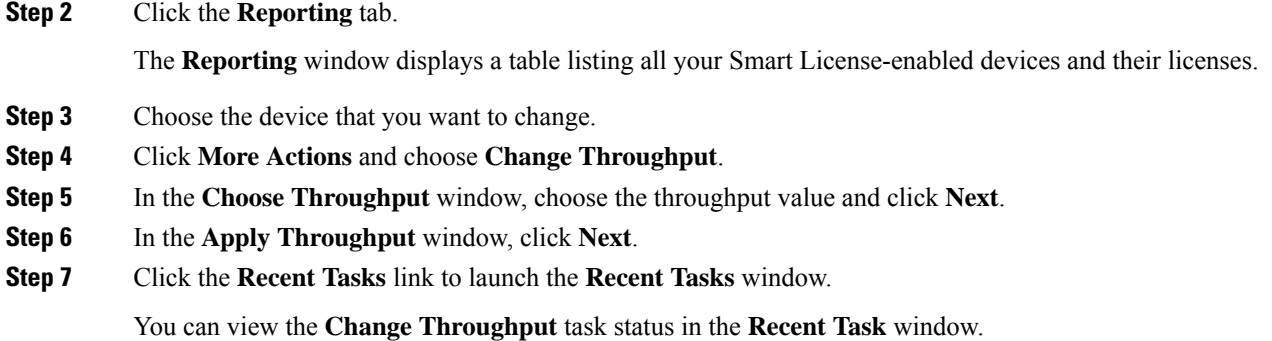

# <span id="page-14-0"></span>**Transfer Licenses Between Virtual Accounts**

You can transfer licenses between virtual accounts.

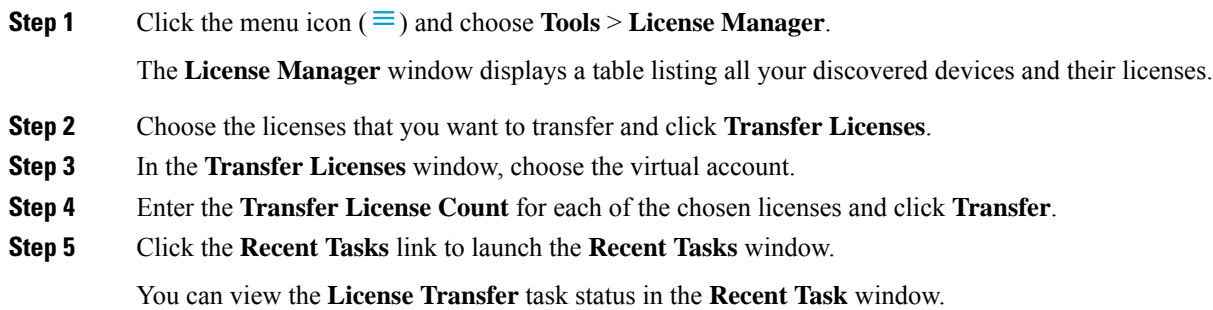

# <span id="page-14-1"></span>**Manage Customer Tags to Smart License-Enabled Devices**

You can add a maximum of four customer tags to a Smart License-enabled device to help identify telemetry data for a product instance. You can also update and delete the customer tags.

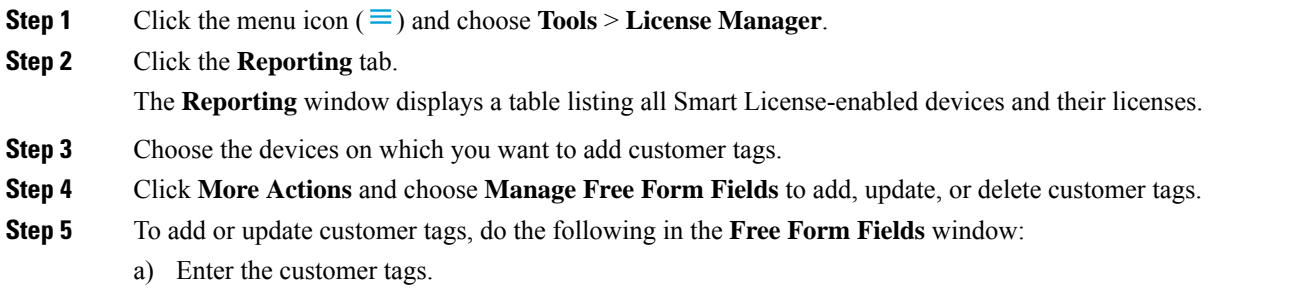

b) Click **Save**.

- **Step 6** To delete customer tags, do the following in the **Free Form Fields** window:
	- a) Click the delete icon for the customer tags that you want to delete.
	- b) Click **Save**.
	- c) In the **Warning** window, click **Continue**.

### **Step 7** Click the **Recent Tasks** link to launch the **Recent Tasks** window.

You can view the **Manage Customer Tags** task status in the **Recent Task** window.

## <span id="page-15-0"></span>**Modify License Policy**

You can modify the reporting interval at which the network devices will report their feature usage to CSSM.

**Step 1** Click the menu icon  $(\equiv)$  and choose **Tools** > **License Manager**. **Step 2** Click **Reporting** tab. **Step 3** In the **Smart License** table, click **Modify Policy**. The **Modify Policy** window shows the policy settings and CSSM policy details. **Step 4** Under **Policy Settings**, click **Modify**. **Step 5** In the **Change Reporting Interval** window, enter the reporting interval value. **Step 6** Click **Save.**